# <span id="page-0-0"></span>Dell™ Studio 1535/1536 維修手冊

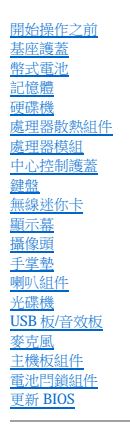

## 註、注意事項和警示

註:「註」表示可以幫助您更有效地使用電腦的重要資訊。

● 注意事項:「注意事項」表示可能會損壞硬體或導致資料遺失,並告訴您如何避免發生此類問題。

#### ▲ 警示:「警示」表示有可能會導致財產損失、人身傷害甚至死亡。

如果您購買的是 Dell™ n Series 電腦,則本文件中有關 Microsoft® Windows® 作業系統的所有參考均不適用。

#### 本文件中的資訊如有變更,恕不另行通知。 © **2008 Dell Inc.** 版權所有,翻印必究。

未經 Dell Inc. 的書面許可,不得以任何形式進行複製。

本文中使用的商標:**Dell 和 DELL** 徹標是 Dell Inc. 的商標;**Microsoft、Windows 和 Windows Vista** 是 Microsoft Corporation 在美國和/或共他國家/地區的商標或無一**語學**<br>權給 Dell 使用。

本文件中述及的其他商標和產品名稱是指擁有相應商標和產品名稱的公司實體或其製造的產品。Dell Inc. 對其他公司的商標和產品名稱不擁有任何專有權益。

**PP33L** 型

**2008** 年 **5** 月 **Rev.A00**

<span id="page-1-0"></span> 基座護蓋 Dell™ Studio 1535/1536 維修手冊

▲ 警示:在拆裝電腦內部元件之前,請遵循電腦隨附的安全說明。

<mark>△ 警示:在執行此程序之前,請關閉電腦,從電源插座和電腦上拔下交流電變壓器纜線,從牆上的連接器和電腦上拔下數據機纜線,並從電腦上拔下所有其他外部纜線。</mark>

 $\bigodot$  注意事項:為避免靜電損壞,請使用接地腕帶或經常碰觸未上漆的金屬表面 (例如電腦後面的連接器),以導去身上的靜電。

## 卸下基座護蓋

- 1. 確定電腦已關閉。
- 2. 取出電池 (請參[閱拆裝電腦內部元件之前](file:///C:/data/systems/1535/ct/SM/before.htm#wp1180694))。
- 3. 卸下基座護蓋上的七顆緊固螺絲,以圖中所示的角度提起護蓋使其脫離電腦。

### ▲ 警示:請勿碰觸處理器散熱組件。只有經過訓練的支援人員才能卸下處理器元件。

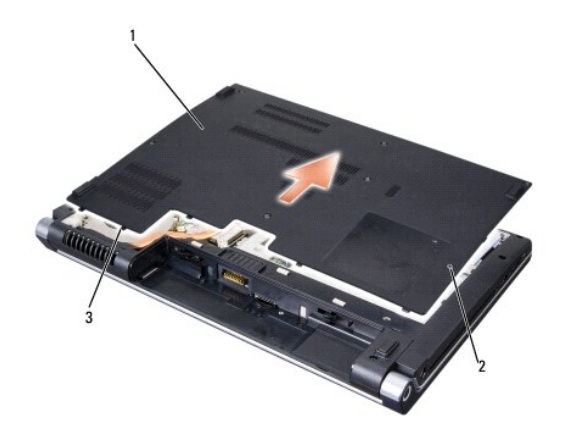

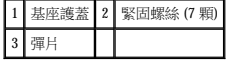

#### 裝回基座護蓋

- 1. 將基座護蓋上的彈片與電腦的底部對齊。
- 2. 裝回並擰緊基座護蓋上的七顆緊固螺絲。
- 3. 將電池滑入電池凹槽,直至其卡入到位。

<span id="page-2-0"></span>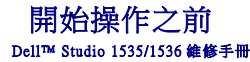

● 建議的工具

#### ● 拆裝電腦内部元件之前

本文件介紹卸下和安裝電腦中元件的程序。除非另有說明,否則執行每個程序時均假定已滿足以下條件:

- l 您已執行<mark>拆裝電腦內部元件之前</mark>中的步驟。
- l 您已閱讀電腦隨附的安全資訊。
- l 裝回元件時,您已卸下原來的元件 (如果已安裝)。

### <span id="page-2-1"></span>建議的工具

本文件中的程序可能需要適用以下工具:

- l 小型平頭螺絲起子
- l 十字槽螺絲起子
- l 小型塑膠劃線器
- l 快閃 BIOS 更新媒體 (請參閱 Dell 支援 Web 站台 **support.dell.com**)

# <span id="page-2-2"></span>拆裝電腦內部元件之前

請遵守以下安全規範,以避免電腦受到潛在的損壞,並確保您的人身安全。

#### ▲ 警示:開始執行本章節中的任何程序之前,請遵循電腦隨附的安全說明。

- **注意事項:**只有獲得認證的維修技術人員才可維修您的電腦。由未經 Dell 授權的維修造成的損壞不在保固範圍之內。
- 注意事項:為避免靜電損壞,請使用接地腕帶或經常碰觸未上漆的金屬表面 (例如電腦後面的連接器),導去身上的靜電。
- ◯ 注意事項:請小心拿住元件和插卡。請勿碰觸元件或插卡上的觸點。持卡時,請握住插卡的邊緣或其金屬固定托架。手持處理器之類的元件時,請握住其邊緣而不要握住插腳。
- **注意事項:**拔下纜線時,請握住連接器或張力釋放拉環將其拔出,而不要拉扯纜線。對於帶有鎖護彈片的纜線連接器,請向內按壓鎖護彈片釋放來連接器。連接纜線時,請確定連接<br>器朝向正確且已對齊,以避免損壞連接器和/或連接器的插腳。
- 1. 確保工作表面平整乾淨,以防止刮傷機箱蓋。
- 2. 按一下開始 , 按一下箭頭 , 然後按一下關機。

作業系統關機程序完成後,電腦將關閉。

3. 從電源插座上拔下電腦和所有連接的裝置的電源線。

● 注意事項:若要拔下網路纜線,請先將網路纜線從電腦上拔下,然後再將其從牆上的網路插孔中拔下。

- 4. 從電腦上拔下所有電話線或網路纜線。
- 5. 按壓並彈出 ExpressCard 插槽和八合一記憶體讀卡器中所有已安裝的插卡。
- **◯ 注意事項:**為防止損壞主機板,您必須在維修電腦之前取出電池凹槽中的電池。
- **← 注意事項**:為避免損壞電腦,請僅使用專用於此特定 Dell 電腦的電池。請勿使用用於其他 Dell 電腦的電池。
- 6. 翻轉電腦。
- 7. 滑動電池釋放閂鎖,直至其卡入到位。
- 8. 將電池從電池凹槽滑出。

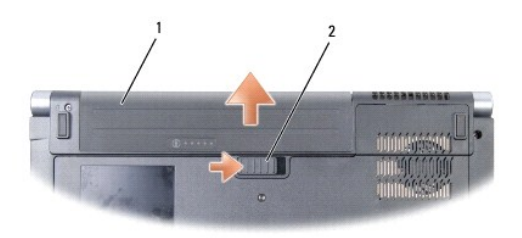

# 1 電池 2 電池釋放閂鎖

9. 將電腦正面朝上放置,打開顯示幕,然後按電源按鈕以導去主機板上的剩餘電量。

#### <span id="page-4-0"></span> 更新 **BIOS**  Dell™ Studio 1535/1536 維修手冊

如果新主機板隨附了 BIOS 更新程式 CD, 請從該 CD 更新 BIOS。如果您沒有 BIOS 更新程式 CD, 請從硬碟機更新 BIOS。

#### 從 **CD** 更新 **BIOS**

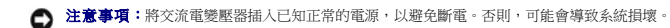

1. 確定交流電變壓器已插入並且主電池已正確安裝。

△ 註: 如果您使用 BIOS 更新程式 CD 來更新 BIOS, 請在插入 CD 之前按 <F12> 鍵, 以便將電腦設為僅本次從 CD 啟動。否則您必須進入系統設定程式,變更預設的啟動次序。

- 2. 插入 BIOS 更新程式 CD 並開啟電腦。
- 注意事項:此程序開始後,請勿岔斷。否則,可能會導致系統損壞。

按照螢幕上的說明進行操作。電腦繼續啟動並更新新的 BIOS。完成快閃更新後,電腦將自動重新啟動。

- 3. 請在 POST 期間按 <F2> 鍵以進入系統設定程式。
- 4. 按 <Alt> 鍵和 <f> 鍵以重設電腦預設。
- 5. 按 <Esc> 鍵,選擇 **Save/Exit (**儲存**/**結束**)**,然後按 <Enter> 鍵儲存組態變更。
- 6. 從磁碟機中取出快閃 BIOS 更新程式 CD 並重新啟動電腦。

#### 從硬碟機更新 **BIOS**

● 注意事項:將交流電變壓器插入已知正常的電源,以避免斷電。否則,可能會導致系統損壞。

- 1. 確定交流電變壓器已插入,主電池已正確安裝,並且網路纜線已連接。
- 2. 開啟電腦。
- 3. 請到 **support.dell.com** 找出適用於您電腦的最新 BIOS 更新檔案。
- 4. 按一下 **Download Now (**立即下載**)** 以下載檔案。
- 5. 如果螢幕上出現 Export Compliance Disclaimer (出口規格免責聲明) 視窗,請按一下 Yes, I Accept this Agreement (是,我接受此協定)。 螢幕上將出現 **File Download (**檔案下載**)** 視窗。
- 6. 按一下 **Save this program to disk (**將此程式儲存至磁碟**)**,然後按一下 **OK (**確定**)**。 螢幕上將出現 **Save In (**儲存於**)** 視窗。
- 7. 按一下下方向鍵以檢視 **Save In (**儲存於**)** 選單,選擇 **Desktop (**桌面**)**,然後按一下 **Save (**儲存**)**。 會將檔案下載至您的桌面。
- 8. 螢幕上出現 **Download Complete (**下載完成**)** 視窗時,按一下 **Close (**關閉**)**。 桌面上將出現一個與下載的 BIOS 更新檔案命名相同的檔案圖示。

● 注意事項:此程序開始後,請勿岔斷。否則,可能會導致系統損壞。

9. 連按兩下桌面上的檔案圖示並按照螢幕上的指示操作。

### <span id="page-6-0"></span> **USB** 板**/**音效板 Dell™ Studio 1535/1536 維修手冊

- △ 警示:開始執行本章節中的任何程序之前,請遵循電腦隨附的安全說明。
- 注意事項:為避免靜電損壞,請使用接地腕帶或經常碰觸未上漆的金屬表面 (例如電腦後面的連接器),以導去身上的靜電。
- 注意事項:為防止損壞主機板,您必須在開始拆裝電腦內部元件之前取出電池凹槽中的電池。

# 卸下 **USB** 板**/**音效板

- 1. 按照[開始操作之前中](file:///C:/data/systems/1535/ct/SM/before.htm#wp1180036)的程序進行操作。
- 2. 卸下光碟機 (請參閱[卸下光碟機](file:///C:/data/systems/1535/ct/SM/optical.htm#wp1180116))。
- 3. 從主機板上的連接器拔下 USB 板/音效板上的兩根纜線。
- 4. 從纜線上撕下將纜線固定至主機板的膠帶。
- 5. 卸下將 USB 板/音效板固定至電腦基座護蓋的螺絲並卸下該板。

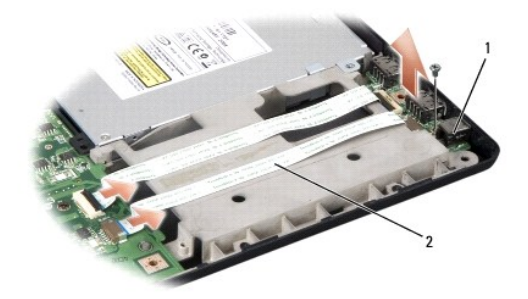

1 USB 板 2 USB 纜線/音效纜線

## 裝回 **USB** 板**/**音效板

- 1. 將 USB 板纜線/音效板纜線連接至主機板連接器。
- 2. 將 USB 板/音效板放入到位,然後裝回並擰緊螺絲以固定該板。
- 3. [裝回光碟機](file:///C:/data/systems/1535/ct/SM/optical.htm#wp1180161) (請參閱<u>裝回光碟機</u>)。

<span id="page-7-0"></span> 攝像頭 Dell™ Studio 1535/1536 維修手冊

▲ 警示:在拆裝電腦內部元件之前,請遵循電腦隨附的安全說明。

<mark>△ 警示:在執行此程序之前,請關閉電腦,從電源插座和電腦上拔下交流電變壓器纜線,從牆上的連接器和電腦上拔下數據機纜線,並從電腦上拔下所有其他外部纜線。</mark>

● 注意事項:為避免靜電損壞,請使用接地腕帶或經常碰觸未上漆的金屬表面 (例如電腦後面的連接器),以導去身上的靜電。

## 卸下攝像頭模組

- 1. 按照[開始操作之前中](file:///C:/data/systems/1535/ct/SM/before.htm#wp1180036)的說明進行操作。
- 2. 卸下顯示幕前蓋 (請參閱[卸下顯示幕前蓋](file:///C:/data/systems/1535/ct/SM/display.htm#wp1193208))。
- 3. 卸下將攝像頭連接至顯示幕護蓋的兩顆螺絲。
- 4. 拔下攝像頭纜線並取出攝像頭模組。

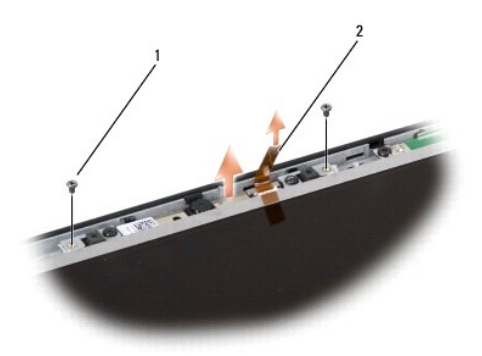

1 螺絲 (2 顆) 2 攝像頭纜線

#### 裝回攝像頭模組

- 1. 按照[開始操作之前中](file:///C:/data/systems/1535/ct/SM/before.htm#wp1180036)的說明進行操作。
- 2. 裝回並擰緊將攝像頭固定至顯示幕護蓋的兩顆螺絲。
- 3. 將攝像頭纜線連接至連接器。
- 4. [裝回顯示幕前蓋](file:///C:/data/systems/1535/ct/SM/display.htm#wp1200680) (請參閱<u>裝回顯示幕前蓋</u>)。

<span id="page-8-0"></span>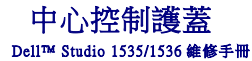

- ▲ 警示:開始執行本章節中的任何程序之前,請遵循電腦隨附的安全說明。
- 注意事項:為避免靜電損壞,請使用接地腕帶或經常碰觸未上漆的金屬表面 (例如電腦後面的連接器),以導去身上的靜電。
- 注意事項:為防止損壞主機板,您必須在開始拆裝電腦內部元件之前取出電池凹槽中的電池。

## 卸下中心控制護蓋

- 1. 按照<mark>開始操作之前</mark>中的程序進行操作。
- 2. 從電池凹槽上卸下固定中心控制護蓋的兩顆螺絲。

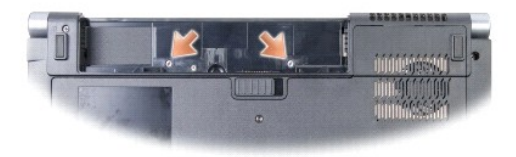

- 3. 翻轉電腦,並將顯示幕打開至最大限度。
- 4. 使用您的手指,從系統後面電池凹槽位置開始,撬出中心控制護蓋。
- **← 注意事項:**為避免損壞連接至主機板的資料纜線,請確定您在提起中心控制護蓋時,不要用力拉扯。
- 5. 提起中心控制護蓋。

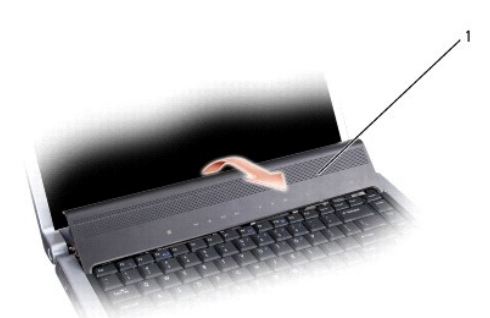

● 注意事項:鍵盤上的鍵帽容易受損和錯位,並且在裝回時很費時。卸下和處理鍵盤時,請務必小心。

#### 1 中心控制護蓋

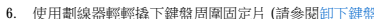

7. 卸下鍵盤頂部的兩顆螺絲。

- 6. 使用劃線器輕輕撬下鍵盤周圍固定片 (請參閱<u>卸下鍵盤</u>)。
- 
- 

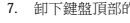

- 
- 

<span id="page-9-0"></span>8. 提起並握住鍵盤,然後略微向前,以便您可以接觸到主機板上的媒體控制按鈕連接器。

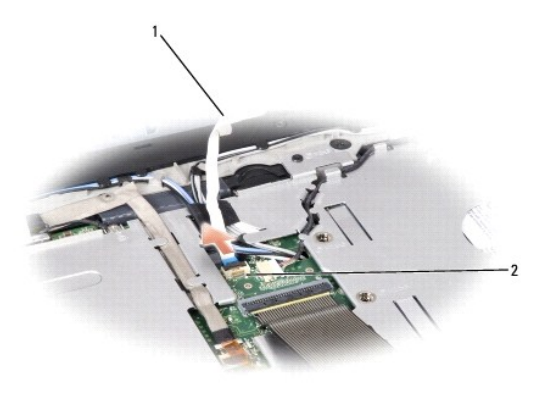

### 1 媒體控制按鈕纜線 2 媒體控制按鈕連接器

9. 從主機板上的連接器拔下媒體控制按鈕纜線。

### 裝回中心控制護蓋

- 1. 按照[開始操作之前中](file:///C:/data/systems/1535/ct/SM/before.htm#wp1180036)的程序進行操作。
- 2. 將媒體控制按鈕纜線重新連接至主機板上鍵盤下的連接器。
- 3. 對齊鍵盤底部的彈片,然後將彈片滑入手掌墊下。
- 4. 裝回鍵盤周圍固定片。
- 5. 按壓頂部附近的邊角邊緣,以將鍵盤卡入到位。
- 6. 裝回鍵盤頂部的兩顆螺絲。
- 7. 將中心控制護蓋滑入鍵盤周圍固定片,並按壓護蓋的兩個邊緣,直至其卡入到位。
- 8. 在電池凹槽中,裝回固定中心控制護蓋的兩顆螺絲。

<span id="page-10-0"></span> 幣式電池 Dell™ Studio 1535/1536 維修手冊

## 取出幣式電池

### ▲ 警示:開始執行本章節中的任何程序之前,請遵循電腦隨附的安全說明。

- 1. 按照<u>開始操作之前</u>中的說明進行操作。
- 2. 卸下基座護蓋 (請參閱<u>卸下基座護蓋</u>)。
- 3. 使用塑膠劃線器撬起插槽中的幣式電池。

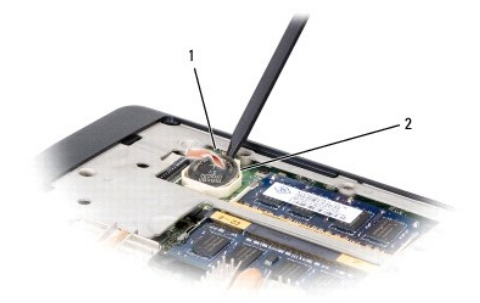

## 1 幣式電池 2 插槽

### 裝回幣式電池

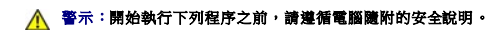

- 1. 按照<u>開始操作之前</u>中的說明進行操作。
- 2. 拿住幣式電池,使其正極一側向上。
- 3. 將幣式電池滑入插槽並輕輕按壓,直至其卡入插槽。

<span id="page-11-0"></span>處理器模組

Dell™ Studio 1535/1536 維修手冊

卸下處理器模組

#### ▲ 警示:開始執行下列程序之前,請遵循電腦隨附的安全說明。

- 1. 按照<u>開始操作之前</u>中的說明進行操作。
- 2. [卸下處理器散熱組件](file:///C:/data/systems/1535/ct/SM/cpucool.htm#wp1179841) (請參閱<u>卸下處理器散熱組件</u>)。
- 注意事項:為避免損壞處理器,擰凸輪螺絲時請將螺絲起子垂直於處理器。
- 3. 若要鬆開 ZIF 插槽,請使用一個小型平頭螺絲起子按逆時針方向旋轉 ZIF 插槽凸輪螺絲,直到將其全部卸下。

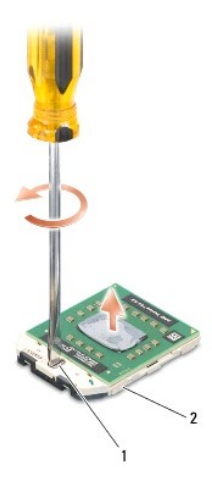

#### 1 ZIF 插槽凸輪螺絲 2 ZIF 插槽

- **◯ 注意事項:**為確保處理器最得最佳冷卻效果,請勿碰觸處理器散熱組件上的熱傳遞區。您皮膚上的油脂會降低導熱墊的熱傳遞能力。
- 注意事項:在卸下處理器模組時,將模組垂直向上拉出。請小心處理,不要折彎處理器模組上的插腳。

4. 將處理器模組從 ZIF 插槽提出。

### 裝回處理器模組

#### ▲ 警示:開始執行下列程序之前,請遵循電腦隨附的安全說明。

- ◯ 注意事項:請勿碰觸處理器晶體。擰凸輪螺絲時,在安裝晶體的基板上向下按住處理器,以防止凸輪螺絲和處理器之間接觸不良。
- 注**意事項:**安插處理器之前請確定凸輪鎖位於完全打開位置。在 ZIF 插槽中正確安插處理器不需要用力。不正確地安插微處理器會導致微處理器和 ZIF 插槽的接觸不良或永久損壞微<br>處理器和 ZIF 插槽。
- **《 註:**如果安裝新處理器,您將會收到新散熱組件 (其中包含附加導熱墊) 或新導熱墊 (隨附說明正確安裝的說明文件)。
- 1. 按照<u>開始操作之前</u>中的說明進行操作。
- 2. 將處理器模組的插腳 1 邊角與 ZIF 插槽的插腳 1 邊角對齊,然後插入處理器模組。
	- **《注:**處理器模組的插腳 1 邊角上的三角形會與 ZIF 插槽的插腳 1 邊角上的三角形對齊。

處理器正確安插後,四個邊角全部在同一高度對齊。如果處理器的一個或多個邊角高於其他邊角,則處理器安插不正確。

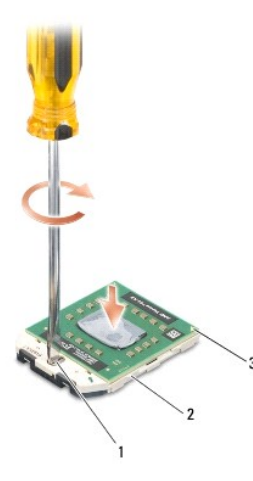

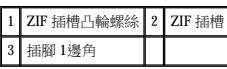

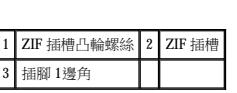

● 注意事項:為避免損壞處理器,擰凸輪螺絲時請將螺絲起子垂直於處理器。

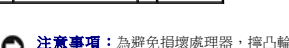

3. 透過以順時針方向擰凸輪螺絲來擰緊 ZIF 插槽,以將處理器模組固定至主機板。

- 4. [裝回處理器散熱組件](file:///C:/data/systems/1535/ct/SM/cpucool.htm#wp1179900) (請參閱<u>裝回處理器散熱組件</u>)。
- 5. 裝回基座護蓋 (請參閱<u>裝回基座護蓋</u>)。

<span id="page-13-0"></span> 處理器散熱組件 Dell™ Studio 1535/1536 維修手冊

## 卸下處理器散熱組件

### ▲ 警示:開始執行下列程序之前,請遵循電腦隨附的安全說明。

- 1. 按照<u>開始操作之前</u>中的說明進行操作。
- 2. 翻轉電腦,並卸下基座護蓋 (請參閱<u>卸下基座護蓋</u>)。
- 3. 依序 (在散熱組件上指定) 卸下散熱組件處理器護蓋上的四顆緊固螺絲。
- 4. 卸下散熱組件散熱器上的兩顆緊固螺絲。
- 5. 從主機板上的連接器拔下散熱器組件風扇纜線。
- 6. 從散熱組件風扇上卸下螺絲並取出散熱組件。

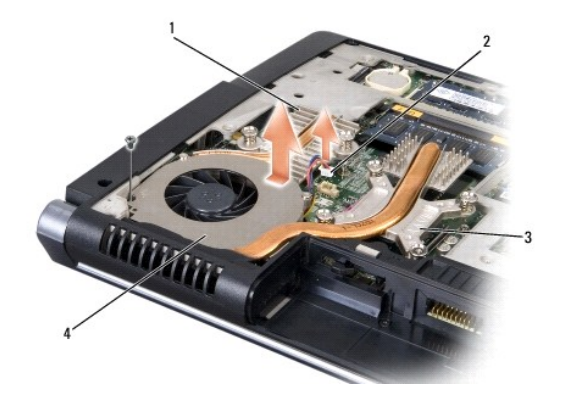

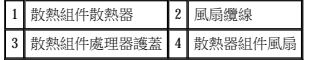

#### 裝回處理器散熱組件

#### ▲ 警示:開始執行下列程序之前,請遵循電腦隨附的安全說明。

- 1. 將處理器散熱組件上的四顆緊固螺絲與主機板上的螺絲孔對齊,然後依序擰緊螺絲。
- 2. 擰緊將散熱組件散熱器固定至主機板的兩顆緊固螺絲。
- 3. 裝回並擰緊螺絲以將散熱組件風扇固定至主機板。
- 4. 將散熱組件風扇纜線連接至主機板。
- 5. 裝回基座護蓋 (請參閱<u>裝回基座護蓋</u>)。

## <span id="page-14-0"></span> 顯示幕 Dell™ Studio 1535/1536 維修手冊

- [顯示幕組件](#page-14-1)
- [顯示幕前蓋](#page-16-1)
- [顯示板](#page-17-0)
- [顯示幕反向器](#page-19-0)
- [顯示幕鉸接](#page-19-1)

# <span id="page-14-1"></span>顯示幕組件

# <span id="page-14-2"></span>卸下顯示幕組件

## △ 警示:開始執行下列程序之前,請遵循電腦隨附的安全說明。

- 1. 按照<u>開始操作之前</u>中的說明進行操作。
- 2. 卸下基座護蓋 (請參閱<u>卸下基座護蓋</u>)。
- 3. 從迷你卡上拔下天線纜線。
- 4. 從固定彈片提起天線纜線並從佈線通道釋放它們。

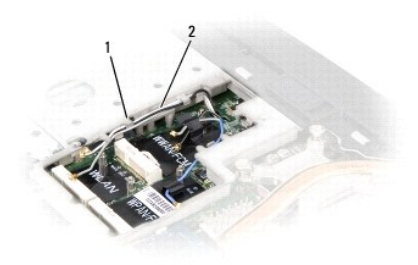

### 1 固定彈片 2 天線纜線

5. 從電腦底部卸下固定顯示幕組件的兩顆螺絲。

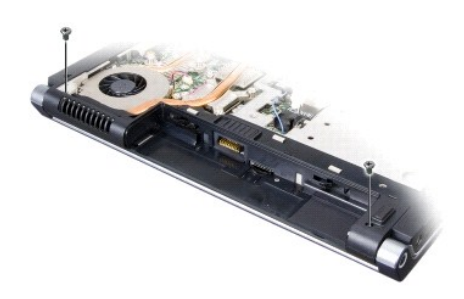

- 6. 卸下中心控制護蓋 (請參[閱卸下中心控制護蓋](file:///C:/data/systems/1535/ct/SM/cntrcont.htm#wp1180217))。
- 7. 卸下鍵盤 (請參閱<mark>卸下鍵盤)</mark>。
- <span id="page-15-1"></span>8. 從主機板上的連接器拔下顯示幕資料纜線,旋鬆緊固螺絲並從固定塑膠彈片釋放纜線。
- 9. 從主機板拔下攝像頭纜線,旋鬆緊固螺絲並從固定塑膠彈片釋放纜線。
- 10. 從主機板上的連接器拔下顯示幕電源線,並從固定塑膠彈片釋放電源線。

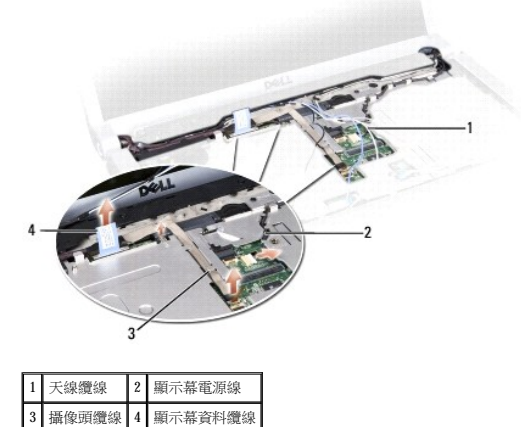

- 11. 從佈線孔拉出天線纜線,並從佈線通道釋放它們。
- 12. 卸下顯示幕組件鉸接上的兩顆螺絲。

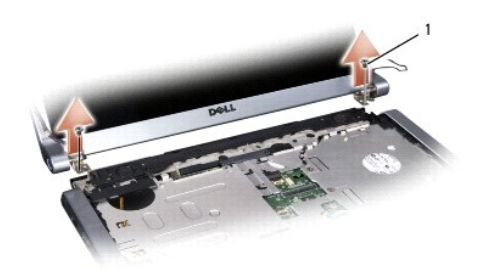

#### 1 鉸接螺絲 (2 顆)

13. 將顯示幕組件從電腦中提出。

### <span id="page-15-0"></span>裝回顯示幕組件

#### △ 警示:開始執行下列程序之前,請遵循電腦隨附的安全說明。

- 1. 按照<u>開始操作之前</u>中的說明進行操作。
- 2. 將顯示幕鉸接與電腦基座中的孔對齊,然後將顯示幕放低到位。
- 3. 裝回並擰緊兩顆顯示幕組件鉸接螺絲。
- 4. 穿過佈線孔,將天線纜線滑動至電腦基座。
- 5. 將顯示幕電源線連接至主機板上的連接器。
- 6. 將顯示幕資料纜線和攝像頭纜線連接至主機板上的連接器,並擰緊緊固螺絲以固定纜線。
- 註:確定顯示幕纜線和攝像頭纜線佈置正確,並在塑膠彈片下固定。
- <span id="page-16-0"></span>7. 裝回鍵盤 (請參閱<mark>裝回鍵盤)</mark>。
- 8. 裝回中心控制護蓋 (請參閱<mark>裝回中心控制護蓋</mark>)。
- 9. 合上顯示幕並將電腦翻轉。
- 10. 裝回並擰緊將顯示幕組件固定至電腦底部的兩顆螺絲。
- 11. [裝回迷你卡](file:///C:/data/systems/1535/ct/SM/minicard.htm#wp1182689)並將天線纜線連接至迷你卡 (請參閱<mark>裝回迷你卡</mark>)。
- 12. 裝回基座護蓋 (請參閱<mark>裝回基座護蓋</mark>)。

## <span id="page-16-1"></span>顯示幕前蓋

### <span id="page-16-2"></span>卸下顯示幕前蓋

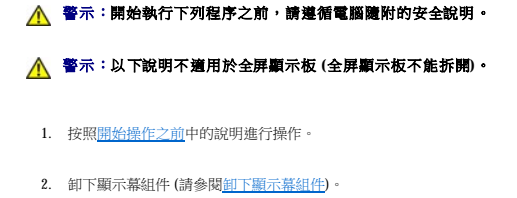

- 
- 注意事項:從顯示幕底部護蓋卸下前蓋時應格外小心,以避免損壞前蓋和顯示板。
- 3. 向外輕輕推動顯示幕前蓋的四個側邊,以從顯示板釋放前蓋。

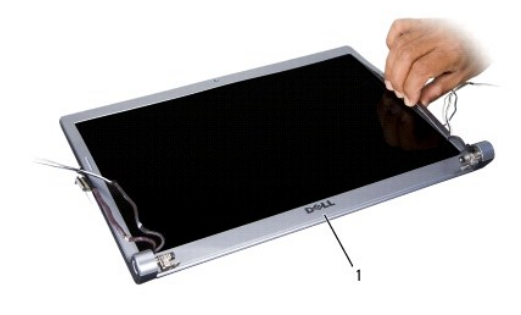

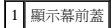

<span id="page-16-3"></span>註:在有些電腦中,顯示幕前蓋兩端可能有雙面膠帶。若要重複使用膠帶,請小心地卸下前蓋。

## 裝回顯示幕前蓋

#### ▲ 警示:開始執行下列程序之前,請遵循電腦隨附的安全說明。

- 1. 按照<u>開始操作之前</u>中的說明進行操作。
- 2. 從任一邊角開始,用手指輕輕地將前蓋卡入到位,以將其固定至顯示板。
- 3. [裝回顯示幕組件](#page-15-0) (請參閱<u>裝回顯示幕組件</u>)。

## <span id="page-17-2"></span><span id="page-17-0"></span>顯示板

## <span id="page-17-1"></span>卸下顯示板

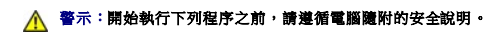

### 警示:以下說明不適用於全屏顯示板 **(**全屏顯示板不能拆開**)**。

- 1. 按照<u>開始操作之前</u>中的說明進行操作。
- 2. 卸下顯示幕組件 (請參閱[卸下顯示幕組件](#page-14-2))。
- 3. [卸下顯示幕前蓋](#page-16-2) (請參閱<u>卸下顯示幕前蓋</u>)。
- 4. 卸下將顯示板固定至護蓋的四顆螺絲。

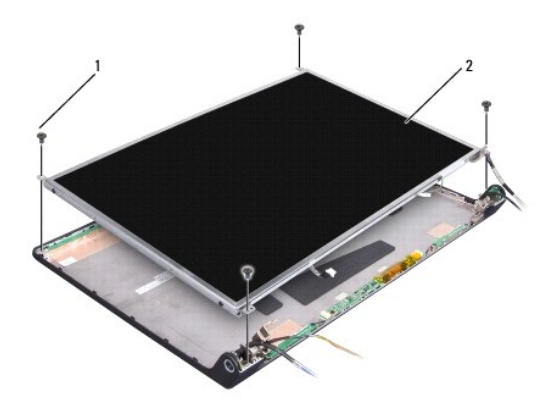

### 1 螺絲 (4 顆) 2 顯示板

5. 從反向器兩端的連接器拔下纜線。

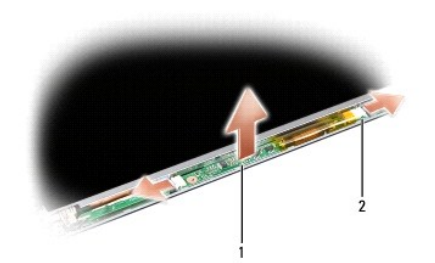

#### 1 反向器 2 連接器 (2 個)

- 6. 將顯示板提起,使其脫離顯示幕護蓋。
- 7. 卸下將托架固定至顯示板的四顆螺絲 (顯示板每側兩顆),並卸下托架。

<span id="page-18-1"></span>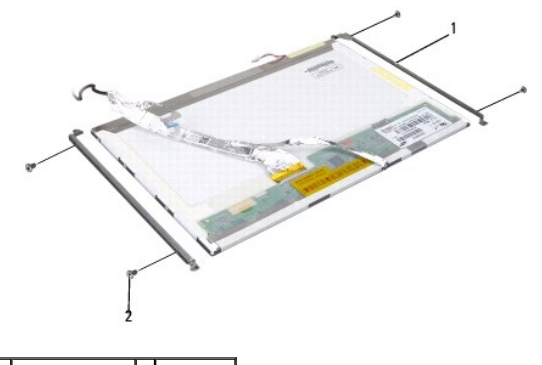

# 1 顯示板托架 (2個) 2 螺絲 (4顆)

- 8. 翻轉顯示板,並取下顯示板上的導電膠帶。
- 9. 從顯示板上拔下顯示幕纜線。

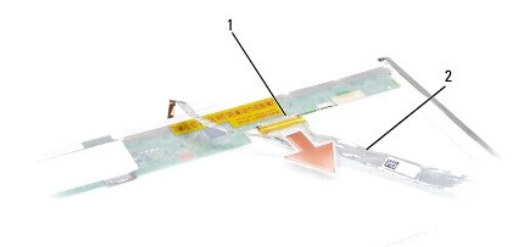

## 1 顯示幕纜線連接器 2 顯示幕纜線

## <span id="page-18-0"></span>裝回顯示板

# ▲ 警示:開始執行下列程序之前,請遵循電腦隨附的安全說明。

- 1. 按照<u>開始操作之前</u>中的說明進行操作。
- 2. 裝回四顆螺絲 (顯示板每側兩顆),以將顯示幕托架固定至顯示板。
- 3. 將顯示幕纜線連接至顯示板背面的板。
- 4. 將電源線連接至反向器兩端的連接器。
- 5. 將顯示幕托架上的螺絲孔與頂部護蓋上相應的螺絲孔和導銷對齊,並將顯示板輕輕地降低到位。
- 6. 裝回將顯示板固定至護蓋的四顆螺絲。
- 7. [裝回顯示幕前蓋](#page-16-3) (請參閱<u>裝回顯示幕前蓋</u>)。
- 8. [裝回顯示幕組件](#page-15-0) (請參閱<u>裝回顯示幕組件</u>)。
- 9. 裝回鍵盤 (請參閱<mark>裝回鍵盤)</mark>。
- 10. 裝回中心控制護蓋 (請參閱<u>裝回中心控制護蓋</u>)。

### <span id="page-19-0"></span>顯示幕反向器

## 卸下顯示幕反向器

### ▲ 警示:開始執行下列程序之前,請遵循電腦隨附的安全說明。

- 1. 按照<u>開始操作之前</u>中的說明進行操作。
- 2. 卸下顯示幕組件。請參閱<u>卸下顯示幕組件</u>
- 3. [卸下顯示板](#page-17-1),而不卸下顯示幕托架 (請參閱<u>卸下顯示板</u>)。
- 4. 從固定塑膠彈片撬出反向器。

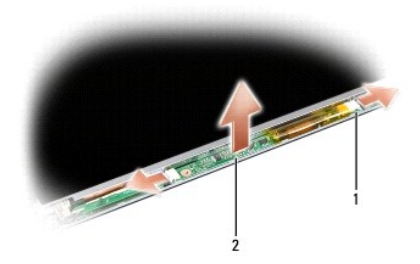

1 反向器 2 連接器 (2 個)

#### 裝回顯示幕反向器

#### △ 警示:開始執行下列程序之前,請遵循電腦隨附的安全說明。

- 1. 按照<u>開始操作之前</u>中的說明進行操作。
- 2. 將反向器上的孔與顯示幕護蓋上的彈片對齊,並將反向器放入到位。
- 3. 裝回顯示板。請參閱<u>裝回顯示板</u>。
- 4. 裝回顯示幕組件。請參閱<u>裝回顯示幕組件</u>。

### <span id="page-19-1"></span>顯示幕鉸接

### 卸下顯示幕鉸接

#### △ 警示:開始執行下列程序之前,請遵循電腦隨附的安全說明。

- 1. 按照<u>開始操作之前</u>中的說明進行操作。
- 2. 卸下顯示幕組件。請參[閱卸下顯示幕組件。](#page-14-2)
- 3. 卸下顯示板,而不卸下顯示幕托架。請參閱<mark>卸下顯示板</mark>。
- 4. 卸下將顯示幕鉸接固定至顯示幕護蓋的四顆螺絲 (每側兩顆)。
- 5. 卸下顯示幕鉸接。

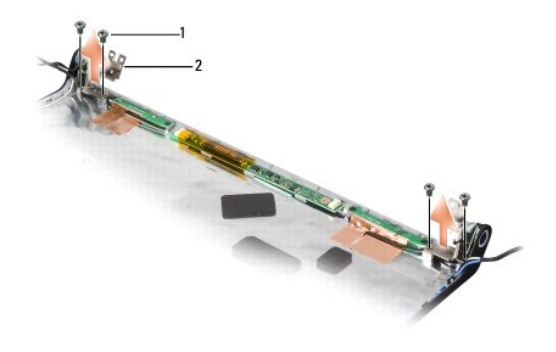

1 螺絲 (4 顆) 2 鉸接 (2 個)

### 裝回顯示幕鉸接

## △ 警示:開始執行下列程序之前,請遵循電腦隨附的安全說明。

- 1. 按照<u>開始操作之前</u>中的說明進行操作。
- 2. 將鉸接上的孔與顯示幕護蓋上的孔對齊,並裝回鉸接上的螺絲。
- 3. 裝回顯示板。請參閱<u>裝回顯示板</u>。
- 4. 裝回顯示幕組件。請參閱<u>裝回顯示幕組件</u>。

<span id="page-21-0"></span> 硬碟機 Dell™ Studio 1535/1536 維修手冊

#### ▲ 警示:開始執行本章節中的任何程序之前,請遵循電腦隨附的安全說明。

## ▲ 警示:如果您在硬碟機很熱時將其從電腦中卸下,請勿碰觸硬碟機的金屬外殼。

- **◯ 注意事項:**為防止資料遺失,請在卸下硬碟機之前先關閉電腦。請勿在電腦開啟或處於睡眠狀態時卸下硬碟機。
- 注意事項:硬碟機極易損壞。請小心處理硬碟機。
- **// 註:**對於非 Dell 公司提供的硬碟機,Dell 不保證其相容性,也不提供支援。

### 卸下硬碟機

- 1. 按照<u>開始操作之前</u>中的程序進行操作。
- 2. 翻轉電腦,並卸下基座護蓋 (請參閱<u>卸下基座護蓋</u>)。
- 3. 卸下將硬碟機組件固定至電腦的四顆螺絲。
- 4. 拉動硬碟機纜線拉片,以從主機板連接器拔下纜線。
- 5. 拉動硬碟機拉片,以從支架提起硬碟機組件。

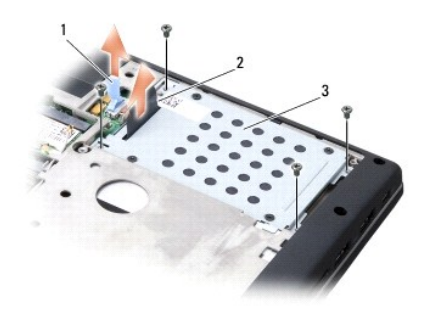

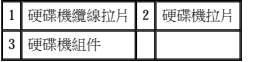

- 6. 卸下將硬碟機固定框架固定至硬碟機的四顆 M3 x 3 mm 螺絲。
- 7. 提起硬碟機固定框架,使其脫離硬碟機。

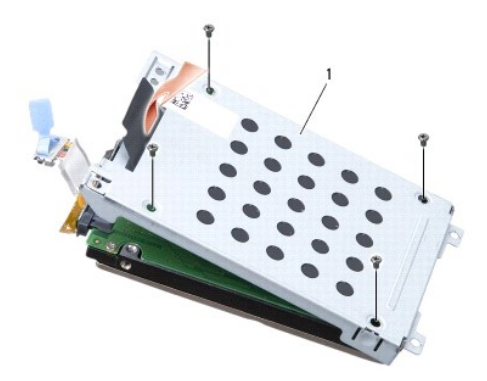

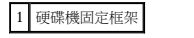

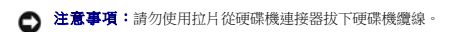

8. 從硬碟機上的連接器拔下硬碟機纜線。

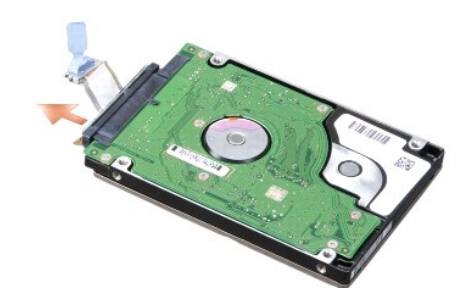

<u>● 注意事項</u>:如果硬碟機未安裝在電腦中,請將其存放在防靜電保護包裝中。若要獲得更多資訊,請參閱電腦隨附的安全資訊中的「防止靜電損壞」。

#### 裝回硬碟機

- 1. 按照[開始操作之前中](file:///C:/data/systems/1535/ct/SM/before.htm#wp1180036)的說明進行操作。
- 2. 將硬碟機纜線連接至硬碟機上的連接器。
- 3. 裝回硬碟機固定框架並擰緊四顆螺絲,以將固定框架固定至硬碟機。
- 4. 將硬碟機組件放入硬碟機支架並裝回四顆螺絲,以固定硬碟機組件。
- 5. 將硬碟機纜線連接至主機板連接器。
- 6. 裝回基座護蓋 (請參閱<mark>裝回基座護蓋</mark>)。
- 7. 依需要為電腦安裝作業系統 (請參閱《快速參考指南》中的「還原作業系統」)。
- 8. 依需要為電腦安裝驅動程式和公用程式 (請參閱《**快速參考指南**》中的「重新安裝驅動程式和公用程式」)。

<span id="page-23-0"></span> 鍵盤 Dell™ Studio 1535/1536 維修手冊

- ▲ 警示:開始執行本章節中的任何程序之前,請遵循電腦隨附的安全說明。
- 注意事項:為避免靜電損壞,請使用接地腕帶或經常碰觸未上漆的金屬表面 (例如電腦後面的連接器),以導去身上的靜電。
- 注意事項:為防止損壞主機板,您必須在開始拆裝電腦內部元件之前取出電池凹槽中的電池。

# 卸下鍵盤

- 1. 按照<mark>開始操作之前</mark>中的程序進行操作。
- 2. 卸下中心控制護蓋 (請參[閱卸下中心控制護蓋](file:///C:/data/systems/1535/ct/SM/cntrcont.htm#wp1180217))。
- 3. 使用塑膠劃線器輕輕撬下鍵盤周圍固定片。

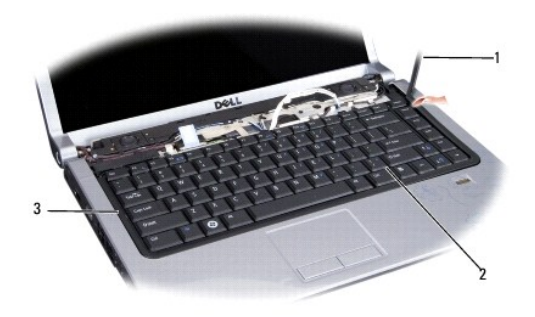

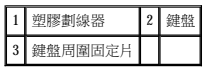

4. 卸下鍵盤頂部的兩顆螺絲。

**◯ 注意事項:**鍵盤上的鍵帽容易受損和錯位,並且在裝回時很費時。卸下和處理鍵盤時,請務必小心。

- 5. 提起並握住鍵盤,以便能接觸到鍵盤連接器。
- 6. 若要從主機板上的鍵盤連接器拔下鍵盤纜線,請向電腦正面旋轉鍵盤連接器閂鎖。
- 7. 將鍵盤纜線滑出鍵盤連接器。

■ 註:如果您使用背燈鍵盤 (可選),則將需要拔下額外的一根纜線。

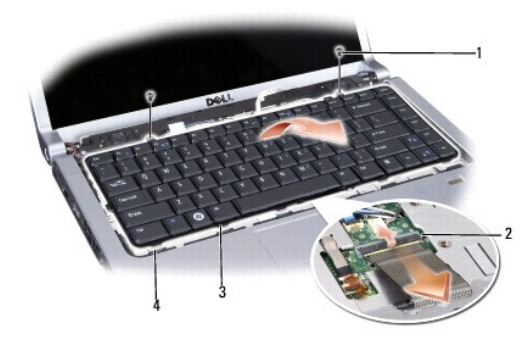

1 螺絲 (2 顆) 2 鍵盤連接器閂鎖

<span id="page-24-0"></span>3 鍵盤彈片 4 手掌墊插槽

## 裝回鍵盤

- 1. 按照<u>開始操作之前</u>中的程序進行操作。
- 2. 將鍵盤纜線滑入鍵盤連接器。
- 3. 旋轉鍵盤連接器閂鎖以固定纜線。
- 4. 對齊鍵盤底部的彈片,然後將彈片滑入手掌墊插槽。
- 5. 按壓頂部附近的邊角邊緣,以將鍵盤卡入到位。
- 6. 裝回鍵盤頂部的兩顆螺絲。
- 7. 裝回鍵盤周圍固定片。
- 8. 裝回中心控制護蓋 (請參閱<u>裝回中心控制護蓋</u>)。

### 裝回電池閂鎖組件

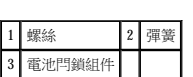

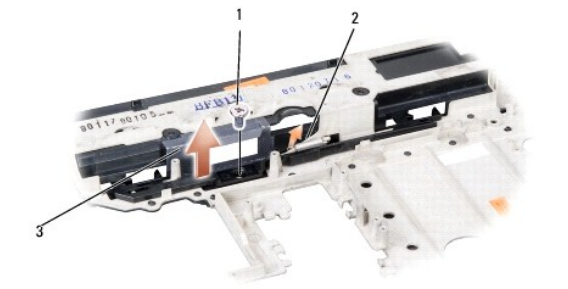

- 15. 從電池閂鎖卸下螺絲並從電腦基座取出閂鎖。
- 
- 11. [卸下手掌墊](file:///C:/data/systems/1535/ct/SM/palmrest.htm#wp1181048) (請參閱<u>卸下手掌墊</u>)。
- 

4. [卸下硬碟機](file:///C:/data/systems/1535/ct/SM/hdd.htm#wp1181881) (請參閱<u>卸下硬碟機</u>)。 5. [卸下迷你卡](file:///C:/data/systems/1535/ct/SM/minicard.htm#wp1182434) (請參閱<u>卸下迷你卡</u>)。

- 
- 
- 
- 
- 
- 

3. 卸下所有記憶體模組 (請參閱<mark>[卸下記憶體模組](file:///C:/data/systems/1535/ct/SM/memory.htm#wp1181008)</mark>)。

▲ 警示:開始執行下列程序之前,請遵循電腦隨附的安全說明。

- 
- 
- 
- 7. 卸下處理器 (請參閱<u>[卸下處理器模組](file:///C:/data/systems/1535/ct/SM/cpu.htm#wp1179979)</u>)。
- 
- 6. [卸下處理器散熱組件](file:///C:/data/systems/1535/ct/SM/cpucool.htm#wp1179841) (請參閱<u>卸下處理器散熱組件</u>)。

1. 按照<u>開始操作之前</u>中的說明進行操作。 2. 卸下基座護蓋 (請參閱<u>卸下基座護蓋</u>)。

- 
- 
- 
- 8. 卸下中心控制護蓋 (請參閱<u>卸下中心控制護蓋</u>)。
- 

<span id="page-25-0"></span>[回到目錄頁](file:///C:/data/systems/1535/ct/SM/index.htm)

 電池閂鎖組件 Dell™ Studio 1535/1536 維修手冊

<span id="page-25-1"></span>卸下電池閂鎖組件

- 9. 卸下鍵盤 (請參閱<u>卸下鍵盤</u>)。
- 
- 10. [卸下顯示幕組件](file:///C:/data/systems/1535/ct/SM/display.htm#wp1179842) (請參閱<u>卸下顯示幕組件</u>)。
- 
- 
- 
- 
- 12. [卸下光碟機](file:///C:/data/systems/1535/ct/SM/optical.htm#wp1180116) (請參閱<u>卸下光碟機</u>)。
- 
- 
- 
- 
- 13. 卸下主機板 (請參閱<u>[卸下主機板組件](file:///C:/data/systems/1535/ct/SM/sysboard.htm#wp1180340)</u>)。
- 14. 卸下閂鎖彈簧。
- 
- 注意事項:卸下閂鎖按鈕之前,請觀察閂鎖的方向,以確保在裝回閂鎖時能正確安裝。
- 

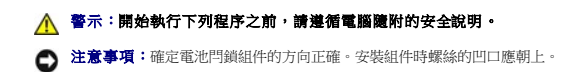

- 1. 將電池閂鎖組件滑入到位。
- 2. 裝回並擰緊將電池閂鎖固定至機箱蓋的螺絲。
- 3. 以相反的順序,遵循<u>卸下電池閂鎖組件</u>中的步驟進行操作。

 $\overline{\phantom{a}}$ 

<span id="page-27-0"></span>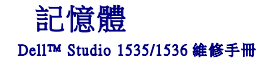

#### ▲ 警示:開始執行本章節中的任何程序之前,請遵循電腦隨附的安全說明。

您可以透過在主機板上安裝記憶體模組來增加電腦記憶體容量。若要獲得有關電腦支援的記憶體的資訊,請參閱《**快速參考指南**》中的「規格」。請僅安裝專用於您電腦的記憶體模組。

**/ 註:**從 Dell™ 購買的記憶體模組包括在您電腦的保固範圍內。

您的電腦具有兩個使用者可抽換式 SODIMM 插槽 (DIMM A 和 DIMM B),它們都從電腦底部進行抽換。

 $\bigodot$  注意事項:如果您需要在兩個連接器中安裝記憶體模組,請先在標有「DIMM A」的連接器中安裝記憶體模組,然後在標有「DIMM B」的連接器中安裝模組。

#### 卸下記憶體模組

記憶體模組位於電腦基座護蓋下。

- 1. 按照<mark>開始操作之前</mark>中的程序進行操作。
- 2. 翻轉電腦,並卸下基座護蓋 (請參閱<u>卸下基座護蓋</u>)。
- 注意事項:為防止損壞記憶體模組連接器,請勿使用工具分開記憶體模組的固定夾。

● 注意事項:為避免靜電損壞,請使用接地腕帶或經常碰觸未上漆的金屬表面 (例如電腦後面的連接器),以導去身上的靜電。

- 3. 用指尖小心地將記憶體模組連接器兩端的固定夾分開,直至模組彈起。
- 4. 從連接器中取出模組。

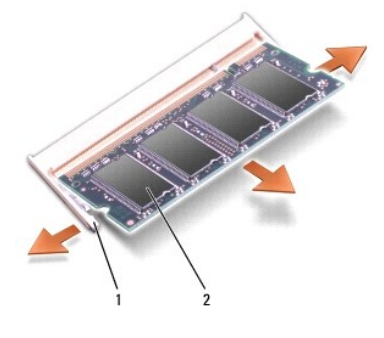

1 固定夾 (2 個) 2 記憶體模組

### 裝回記憶體模組

● 注意事項:為避免靜電損壞,請使用接地腕帶或經常碰觸未上漆的金屬表面 (例如電腦後面的連接器),以導去身上的靜電。

- 1. 將模組邊緣連接器的槽口與連接器插槽的彈片對齊。
- 2. 以 45 度角將模組穩固地滑入插槽,並向下轉動模組,直至其卡入到位。如果未聽到卡嗒聲,請卸下模組並重新安裝。

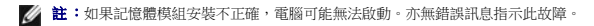

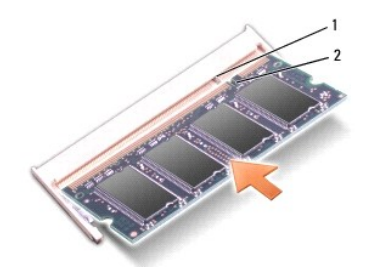

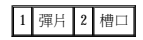

**● 注意事項**: 如果基座護蓋難以合上,請卸下模組並重新安裝。強行合上基座護蓋可能會損壞電腦。

- 3. 裝回基座護蓋 (請參閱<u>裝回基座護蓋</u>)。
- 4. 將電池滑入電池凹槽,直至其卡入到位,或將交流電變壓器連接至電腦和電源插座。
- 5. 開啟電腦。

電腦啟動時,會偵測到新增的記憶體,並會自動更新系統組態資訊。

若要確認電腦中安裝的記憶體的容量,請按一下**開始<sup>(2)</sup>→說明及支援→Dell System Information (Dell 系統資訊)。** 

<span id="page-29-0"></span> 麥克風 Dell™ Studio 1535/1536 維修手冊

- ▲ 警示:開始執行本章節中的任何程序之前,請遵循電腦隨附的安全說明。
- 注意事項:為避免靜電損壞,請使用接地腕帶或經常碰觸未上漆的金屬表面 (例如電腦後面的連接器),以導去身上的靜電。
- 注意事項:為防止損壞主機板,您必須在開始拆裝電腦內部元件之前取出電池凹槽中的電池。

### 卸下麥克風模組

- 註:如果您已訂購可選攝相頭,則類比麥克風不會出現。而會出現攝像頭隨附的數字陣列麥克風。
- 1. 按照<u>開始操作之前</u>中的程序進行操作。
- 2. 卸下手掌墊。請參閱<u>卸下手掌墊</u>。
- 3. 從主機板拔下麥克風纜線,並卸下麥克風模組。

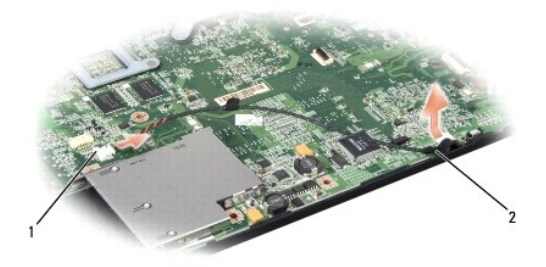

1 麥克風連接器 2 麥克風模組

### 裝回麥克風模組

- 1. 將 USB 板纜線/音效板纜線連接至主機板。
- 2. 將麥克風纜線連接至主機板上的連接器。
- 3. [裝回手掌墊](file:///C:/data/systems/1535/ct/SM/palmrest.htm#wp1181144) (請參閱<u>裝回手掌墊</u>)。

<span id="page-30-0"></span> 無線迷你卡 Dell™ Studio 1535/1536 維修手冊

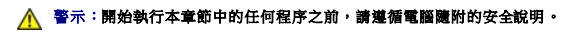

● 注意事項:為防止損壞主機板,您必須在開始拆裝電腦內部元件之前取出電池凹槽中的電池。

您的電腦支援三個迷你卡插槽:

- l 兩個全長迷你卡插槽 針對 WWAN、WPAN、UWB、藍芽
- l 一個半長迷你卡插槽 針對 WLAN

註:一個或多個迷你卡可能不會出現,這取決於您的系統組態。

支援的迷你卡類型有:

- l 無線區域網路 (WLAN) 半長迷你卡
- l 超寬頻 (UWB) 全長迷你卡
- l 行動寬頻或無線廣域網路 (WWAN) 全長迷你卡
- l 無線個人區域網路 (WPAN) 或採用藍芽® 無線技術的內建插卡 全長迷你卡

■ 註:您的電腦只能同時支援兩個全長迷你卡和一個半長迷你卡。

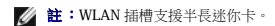

### 卸下迷你卡

- 1. 按照[開始操作之前中](file:///C:/data/systems/1535/ct/SM/before.htm#wp1180036)的說明進行操作。
- 2. 卸下基座護蓋 (請參閱<mark>卸下基座護蓋)</mark>。
- **注意事項:**拔下纜線時,請握住連接器或拉片將其拔出,而不要拉扯纜線。某些纜線的連接器帶有鎖定彈片;若要拔下此類纜線,請向內按壓鎖定彈片,然後再拔下纜線。在拔出連<br>接器時,連接器的兩側應同時退出,以避免弄彎連接器插腳。此外,連接纜線之前,請確定兩個連接器的朝向正確並且對齊。
- 3. 從迷你卡上拔下天線纜線。

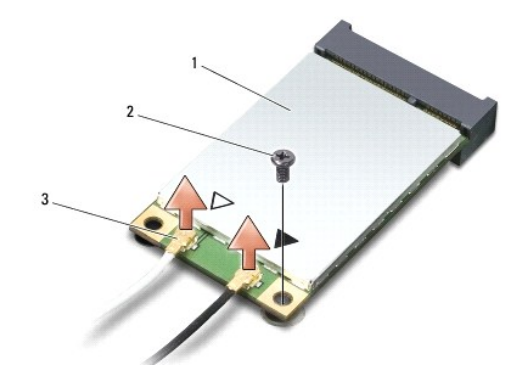

1 WWAN/WLAN 迷你卡 2 M2 x 3 mm 固定螺絲 3 天線纜線連接器 (2 個)

**▲ 註:**如果您要卸下 WPAN/UWB 迷你卡,請從迷你卡上拔下藍色天線纜線。

- 4. 卸下將迷你卡連接至主機板的固定螺絲。
- 5. 提起迷你卡,使其脫離主機板連接器。

<span id="page-31-0"></span>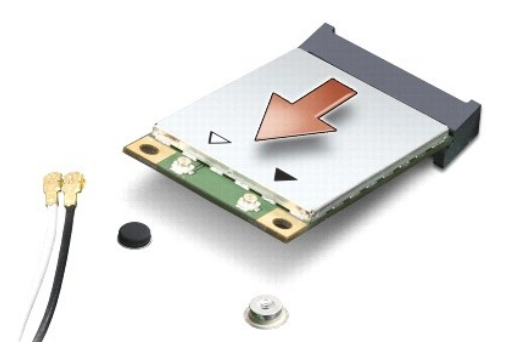

 $\bigodot$  注意事項:如果迷你卡未安裝在電腦中,請將其存放在防靜電保護包裝中。若要獲得更多資訊,請參閱電腦隨附的安全資訊中的「防止靜電損壞」。

#### 裝回迷你卡

- $\bigodot$  注意事項:將 UWB 迷你卡安裝在 WWAN 或 WPAN 插槽中。請勿將 UWB 迷你卡安裝在 WLAN 卡插槽中。否則可能會導致電腦損壞。
- 1. 按照<u>開始操作之前</u>中的說明進行操作。
- 2. 拆開新迷你卡的包裝。

● 注意事項:將卡平穩地滑入到位。如果您用力過大,可能會損壞連接器。

- 3. 以 45 度角將迷你卡連接器插入至相應的主機板連接器。例如, WLAN 卡連接器上標有 WLAN, 以此類推。
- 4. 按下迷你卡的另一端,將其按入插槽中並裝回固定螺絲。
- 5. 將相應的天線纜線連接至您正在安裝的迷你卡。下表提供了您電腦支援的每種迷你卡的天線纜線顏色配置。

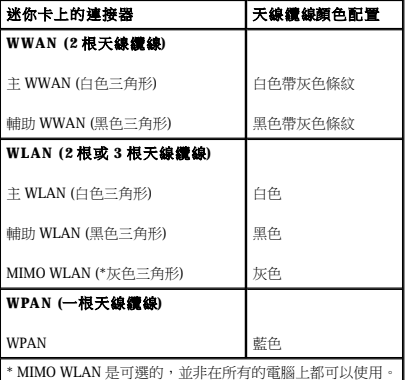

註:灰色天線纜線並非在所有的電腦上都可以使用。迷你卡卡盒中是否存在灰色天線纜線取決於顯示幕的類型。

- 6. 將未使用的天線纜線固定在聚脂薄膜保護套中。
- 7. 裝回基座護蓋並擰緊緊固螺絲。
- 8. 將電池滑入電池凹槽,直至其卡入到位。
- 9. 依需要為電腦安裝驅動程式和公用程式。若要獲得更多資訊,請參閱《**Dell** 技術指南》。

註:如果您要安裝非 Dell 提供的通訊卡,則必須安裝相應的驅動程式和公用程式。若要獲得更多資訊,請參閱《**Dell** 技術指南》。

### <span id="page-32-0"></span> 光碟機 Dell™ Studio 1535/1536 維修手冊

## 卸下光碟機

- 1. 按照<u>開始操作之前</u>中的程序進行操作。
- 2. [卸下手掌墊](file:///C:/data/systems/1535/ct/SM/palmrest.htm#wp1181048) (請參閱<u>卸下手掌墊</u>)。
- 3. 卸下光碟機上的三顆螺絲並從支架中取出光碟機。

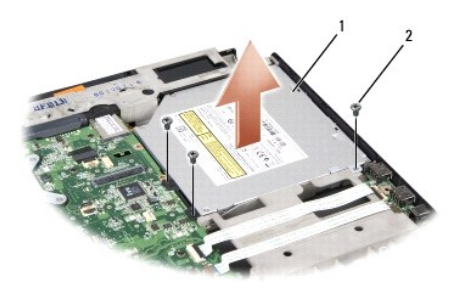

### 1 光碟機 3 螺絲 (3 顆)

### 裝回光碟機

- 1. 將光碟機連接器連接至主機板。
- 2. 裝回並擰緊光碟機上的三顆螺絲。
- 3. [裝回手掌墊](file:///C:/data/systems/1535/ct/SM/palmrest.htm#wp1181144) (請參閱<u>裝回手掌墊</u>)。

### 卸下光碟機內插板

- 1. 按照<u>開始操作之前</u>中的程序進行操作。
- 2. [卸下手掌墊](file:///C:/data/systems/1535/ct/SM/palmrest.htm#wp1181048) (請參閱<u>卸下手掌墊)</u>。
- 3. 卸下光碟機上的三顆螺絲並從支架中取出光碟機。
- 4. 拉出光碟機內插板以將其卸下。

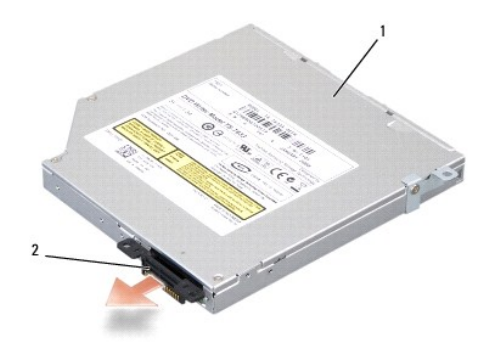

1 光碟機 2 光碟機內插板

<span id="page-34-0"></span> 手掌墊 Dell™ Studio 1535/1536 維修手冊

## 卸下手掌墊

### ▲ 警示:開始執行下列程序之前,請遵循電腦隨附的安全說明。

- 1. 按照<u>開始操作之前</u>中的說明進行操作。
- 2. 卸下基座護蓋 (請參閱<u>卸下基座護蓋</u>)。
- 3. 卸下電腦底部的八顆螺絲。

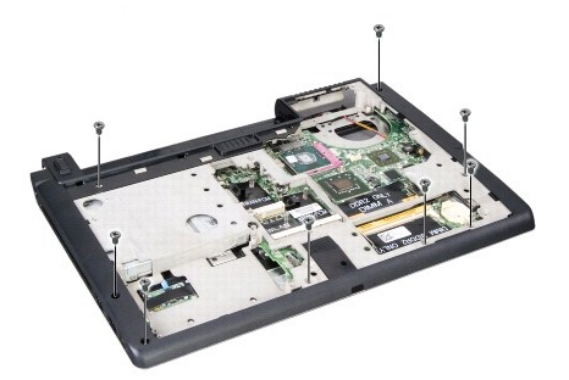

- 4. 卸下所有迷你卡 (請參閱[卸下迷你卡](file:///C:/data/systems/1535/ct/SM/minicard.htm#wp1182434))。
- 5. 按壓並卸下所有 ExpressCard 或媒體卡。
- 6. [卸下顯示幕組件](file:///C:/data/systems/1535/ct/SM/display.htm#wp1179842) (請參閱<u>卸下顯示幕組件</u>)。
- 7. 卸下手掌墊上的八顆螺絲。
- 8. 從主機板卸下觸控墊、指紋閱讀器和喇叭連接器。

● 注意事項:請勿強行將手掌墊與電腦分離。如果遇到阻力,請稍微彎曲或輕壓手掌墊,或沿著邊緣移動,避開阻力區域,直至手掌墊不受任何阻力為止。

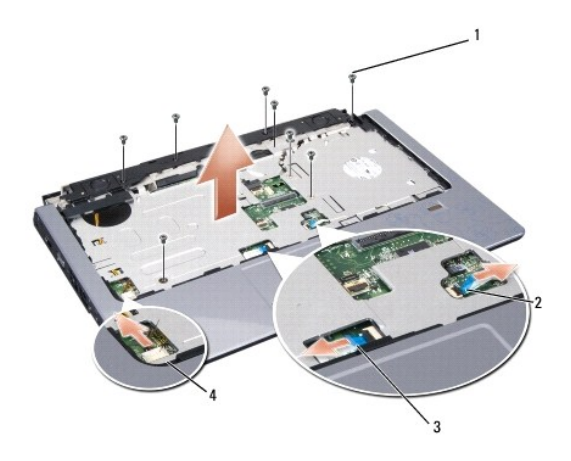

1 螺絲 (8 顆) 2 指紋関讀器連接器

## <span id="page-35-0"></span>3 觸控墊連接器 4 喇叭連接器

9. 從左向右移動,小心地沿後部邊緣提起手掌墊,移動到鉸接托架附近,然後輕輕地提起手掌墊,以從電腦卸下手掌墊。

## 裝回手掌墊

# ▲ 警示:開始執行下列程序之前,請遵循電腦隨附的安全說明。

- 1. 將手掌墊與電腦基座對齊,然後將它輕輕卡入到位。
- 2. 將觸控墊、指紋閱讀器和喇叭連接器連接至主機板。
- 3. 裝回手掌墊上的八顆螺絲。
- 4. [裝回顯示幕組件](file:///C:/data/systems/1535/ct/SM/display.htm#wp1179924) (請參閱<u>裝回顯示幕組件</u>)。
- 5. [裝回迷你卡](file:///C:/data/systems/1535/ct/SM/minicard.htm#wp1182689) (請參閱<u>裝回迷你卡</u>)。
- 6. 裝回電腦底部的八顆螺絲。
- 7. 裝回基座護蓋 (請參閱<u>裝回基座護蓋</u>)。

<span id="page-36-0"></span> 喇叭組件 Dell™ Studio 1535/1536 維修手冊

## 卸下喇叭組件

### ▲ 警示:開始執行下列程序之前,請遵循電腦隨附的安全說明。

- 1. 按照<u>開始操作之前</u>中的說明進行操作。
- 2. 卸下手掌墊 (請參閱[卸下手掌墊](file:///C:/data/systems/1535/ct/SM/palmrest.htm#wp1181048))。
- 3. 卸下喇叭上的四顆螺絲 (一側兩顆)。
- 4. 從手掌墊上的固定彈片釋放喇叭纜線並取出喇叭組件。

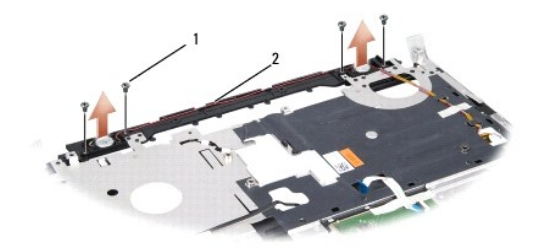

### 1 螺絲 (4 顆) 2 喇叭纜線

## 裝回喇叭組件

### ▲ 警示:開始執行下列程序之前,請遵循電腦隨附的安全說明。

- 1. 裝回並擰緊將喇叭組件固定至手掌墊的四顆螺絲。
- 2. 小心佈置喇叭纜線,將纜線穿過手掌墊上的固定彈片。
- 3. [裝回手掌墊](file:///C:/data/systems/1535/ct/SM/palmrest.htm#wp1181144) (請參閱<u>裝回手掌墊</u>)。

### <span id="page-37-0"></span> 主機板組件 Dell™ Studio 1535/1536 維修手冊

主機板中的 BIOS 晶片包含服務標籤,此服務標籤也可在電腦底部的條碼標籤上看到。主機板的更換套件包含一個媒體,它提供了將服務標籤傳輸到更換主機板的公用程式。

## <span id="page-37-1"></span>卸下主機板組件

#### ▲ 警示:開始執行下列程序之前,請遵循電腦隨附的安全說明。

- 1. 按照<u>開始操作之前</u>中的說明進行操作。
- 2. [卸下記憶體模組](file:///C:/data/systems/1535/ct/SM/memory.htm#wp1181008) (請參閱<u>卸下記憶體模組</u>)。
- 3. [卸下硬碟機](file:///C:/data/systems/1535/ct/SM/hdd.htm#wp1181881) (請參閱<u>卸下硬碟機</u>)。
- 4. 卸下迷你卡 (請參閱[卸下迷你卡](file:///C:/data/systems/1535/ct/SM/minicard.htm#wp1182434))。
- 5. [卸下處理器散熱組件](file:///C:/data/systems/1535/ct/SM/cpucool.htm#wp1179841) (請參閱<u>卸下處理器散熱組件</u>)。
- 6. 卸下處理器 (請參閱[卸下處理器模組](file:///C:/data/systems/1535/ct/SM/cpu.htm#wp1179979))。
- 7. 卸下中心控制護蓋 (請參閱<u>卸下中心控制護蓋)</u>。
- 8. 卸下鍵盤 (請參閱<u>卸下鍵盤</u>)。
- 9. [卸下顯示幕組件](file:///C:/data/systems/1535/ct/SM/display.htm#wp1179842) (請參閱<u>卸下顯示幕組件</u>)。
- 10. [卸下手掌墊](file:///C:/data/systems/1535/ct/SM/palmrest.htm#wp1181048) (請參閱<u>卸下手掌墊)</u>。
- 11. [卸下光碟機](file:///C:/data/systems/1535/ct/SM/optical.htm#wp1180116) (請參閱<mark>卸下光碟機)</mark>。

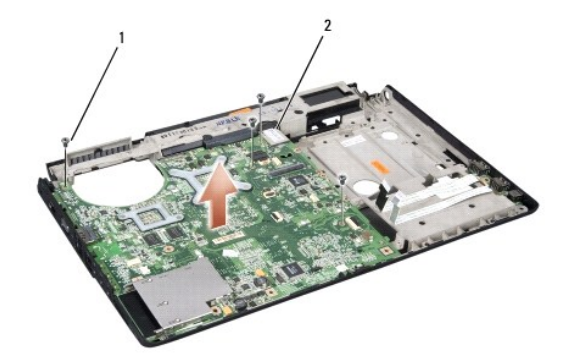

#### 1 螺絲 (4 顆) 2 主機板連接器

- 12. 卸下主機板頂部的四顆螺絲。
- 13. 拔下主機板纜線並卸下主機板。

註:此處所示的螺絲數目可能大於出現在您電腦中的螺絲數目,這取決於您的系統組態。

### 裝回主機板組件

#### ▲ 警示:開始執行下列程序之前,請遵循電腦隨附的安全說明。

● 注意事項:確定所有鬆開的纜線不會糾結於主機板下。

- 1. 將主機板裝回到位。
- 2. 裝回主機板頂部的四顆螺絲。
- 3. 連接主機板纜線。
- 4. 以相反的順序,遵循<u>卸下主機板組件</u>中的步驟進行操作。

 $\overline{\phantom{a}}$